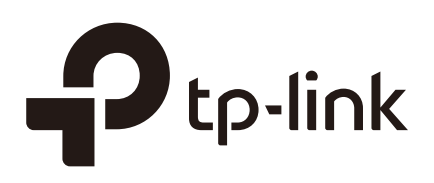

# Configuring Behavior Control

# **CHAPTERS**

- [1. Behavior Control](#page-1-0)
- [2. Behavior Control Configuration](#page-2-0)
- [3. Configuration Examples](#page-9-0)

#### This guide applies to:

TL-ER5120 v3, TL-ER6120 v2, TL-ER6020 v2, TL-R600VPN v4, TL-R480T+ v9, TL-R470T+ v6.

# <span id="page-1-0"></span>**1** Behavior Control

# **1.1 Overview**

With the Behavior Control feature, you can control the online behavior of local hosts. You can block specific hosts' access to specific websites using URLs or keywords, block HTTP posts and prevent certain types of files from being downloaded from the internet.

# **1.2 Supported Features**

The Behavior Control module supports two features: Web Filtering and Web Security.

#### **Web Filtering**

Web Filtering is used to filter specific websites. The router provides two ways to filter websites: Web Group Filtering and URL Filtering.

- Web Group Filtering: You can configure multiple websites as a web group, and set a filtering rule for the group. More than one group can be created and several groups can share a same filtering rule.
- URL Filtering: You can directly set a filtering rule for specific entire URLs or keywords.

#### **Web Security**

Web Security is used to control the specific online behaviors of local users. You can configure this feature to block HTTP post, which means that the local users cannot log in, submit comments or perform any other operation which needs HTTP post. Also, you can prohibit local users from downloading specific types of files from the internet.

# **2** Behavior Control Configuration

<span id="page-2-0"></span>In Behavior Control module, you can configure the following features:

- Web Filtering
- Web Security

# **2.1 Configuring Web Filtering**

There are two methods to filter websites: Web Group Filtering and URL Filtering.

### 2.1.1 Configure Web Group Filtering

To configure Web Group Filtering, add one or more web groups first, and then add web group filtering entries using the created groups.

#### Add Web Groups

Choose the menu **Behavior Control> Web Filtering > Web Group** and click **Add** to load the following page.

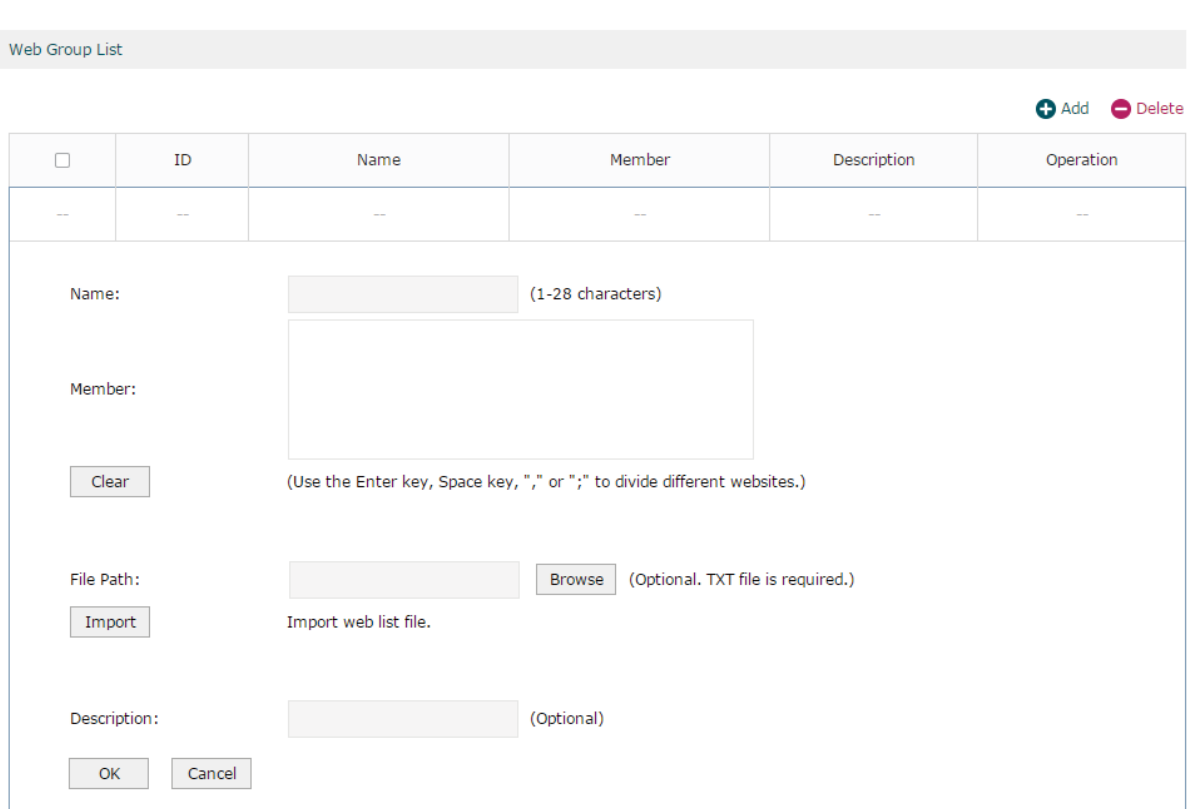

Figure 2-1 Web Group Page

Configure the following parameters and click **OK**.

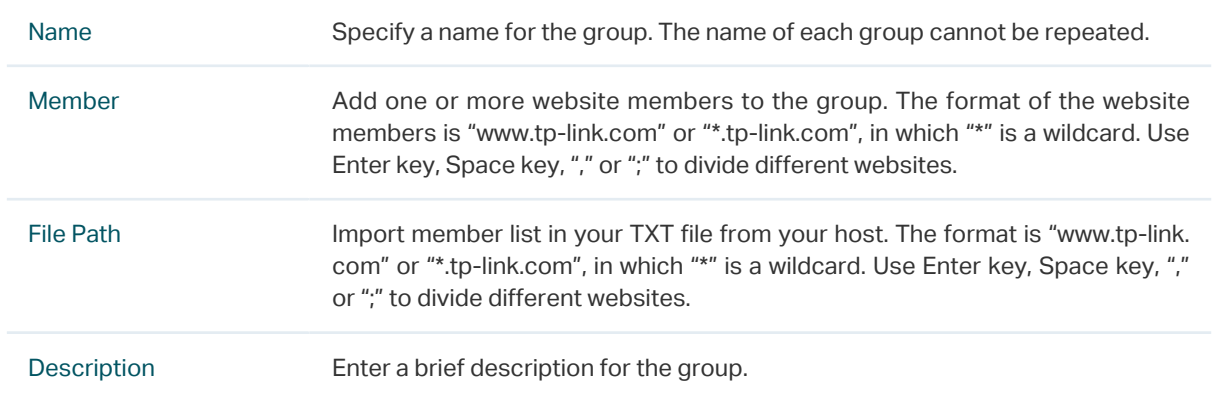

#### **Add Web Group Filtering Entries**

Before configuring web group entries, go to the **Preferences** module to configure the IP Group and Effective Time according to your needs.

Choose the menu **Behavior Control > Web Filtering > Web Group Filtering** and click **Add**  to load the following page.

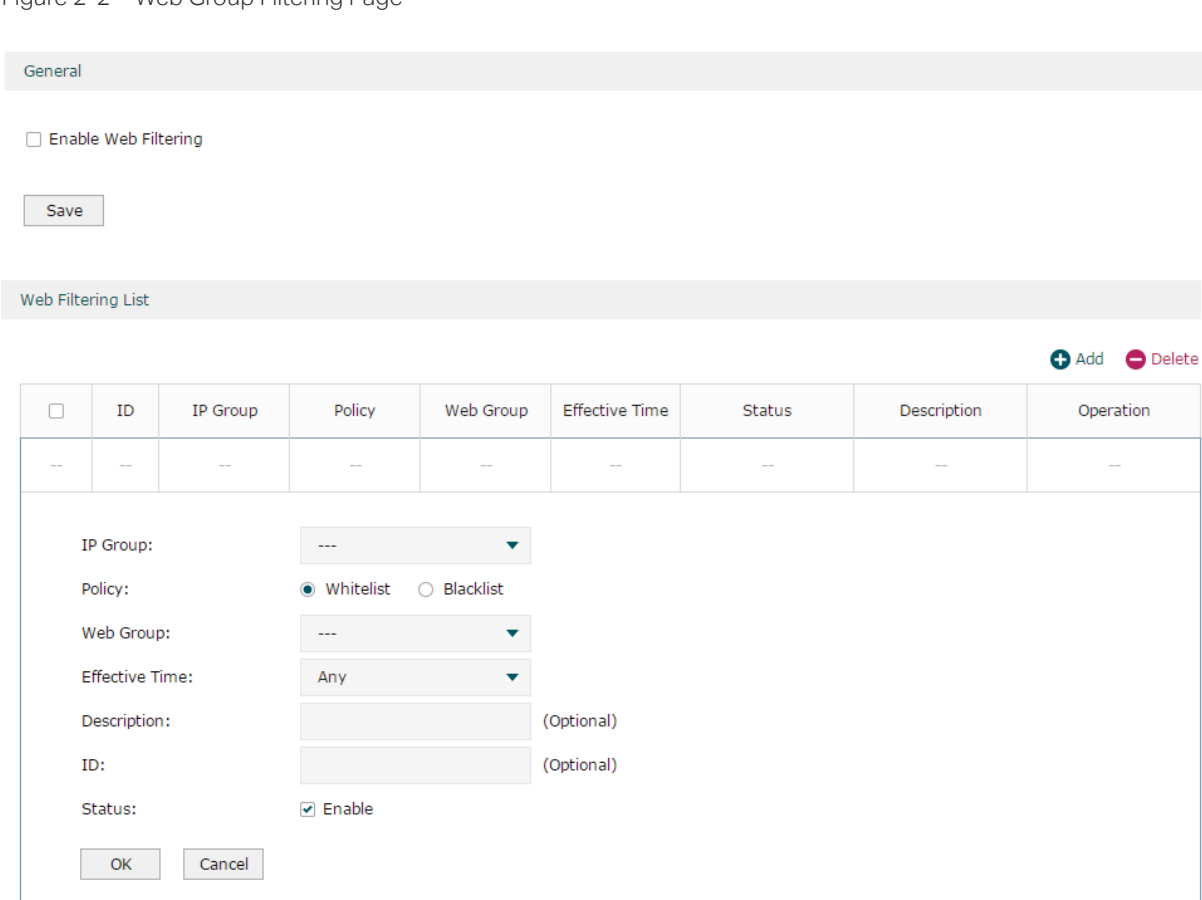

Figure 2-2 Web Group Filtering Page

Follow the steps below to add Web group filtering entries:

1) In the **Web Filtering List** section, configure the required parameters and click **OK**.

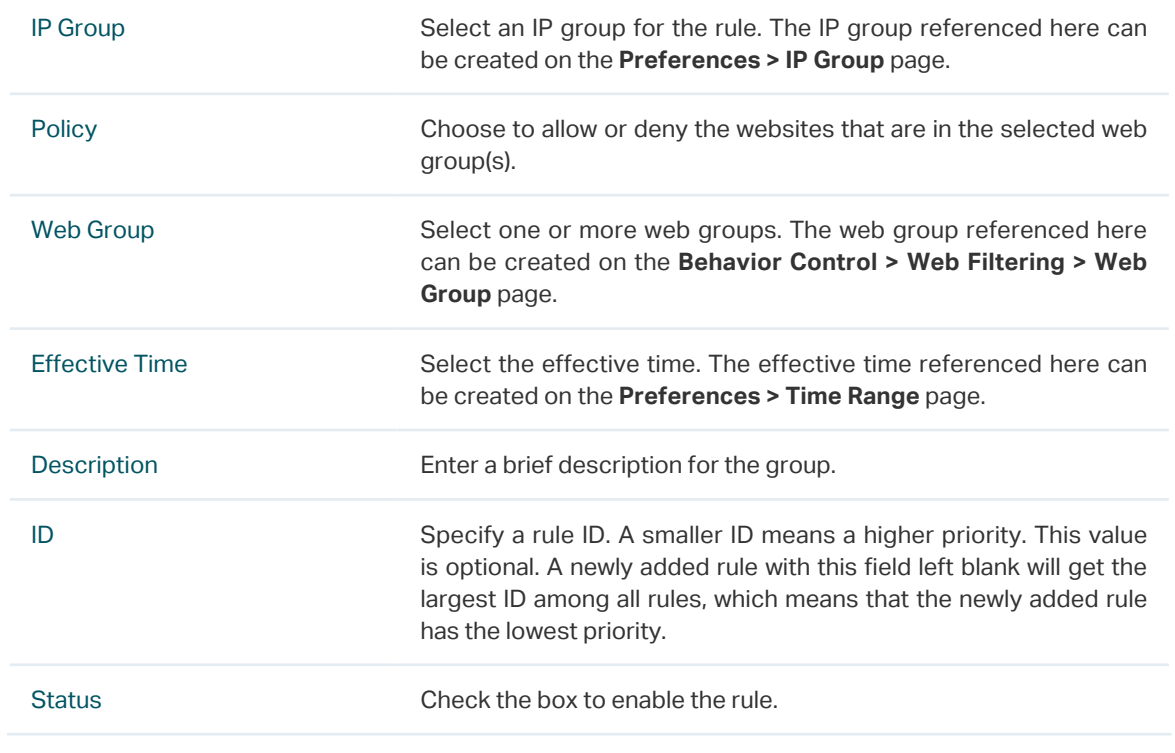

2) In the **General** section, enable Web Filtering. Click **Save**.

## 2.1.2 Configuring URL Filtering

Before configuring URL Filtering, go to the **Preferences** module to configure the IP Group and Effective Time according to your needs.

Choose the menu **Behavior Control > Web Filtering > URL Filtering** and click **Add** to load the following page.

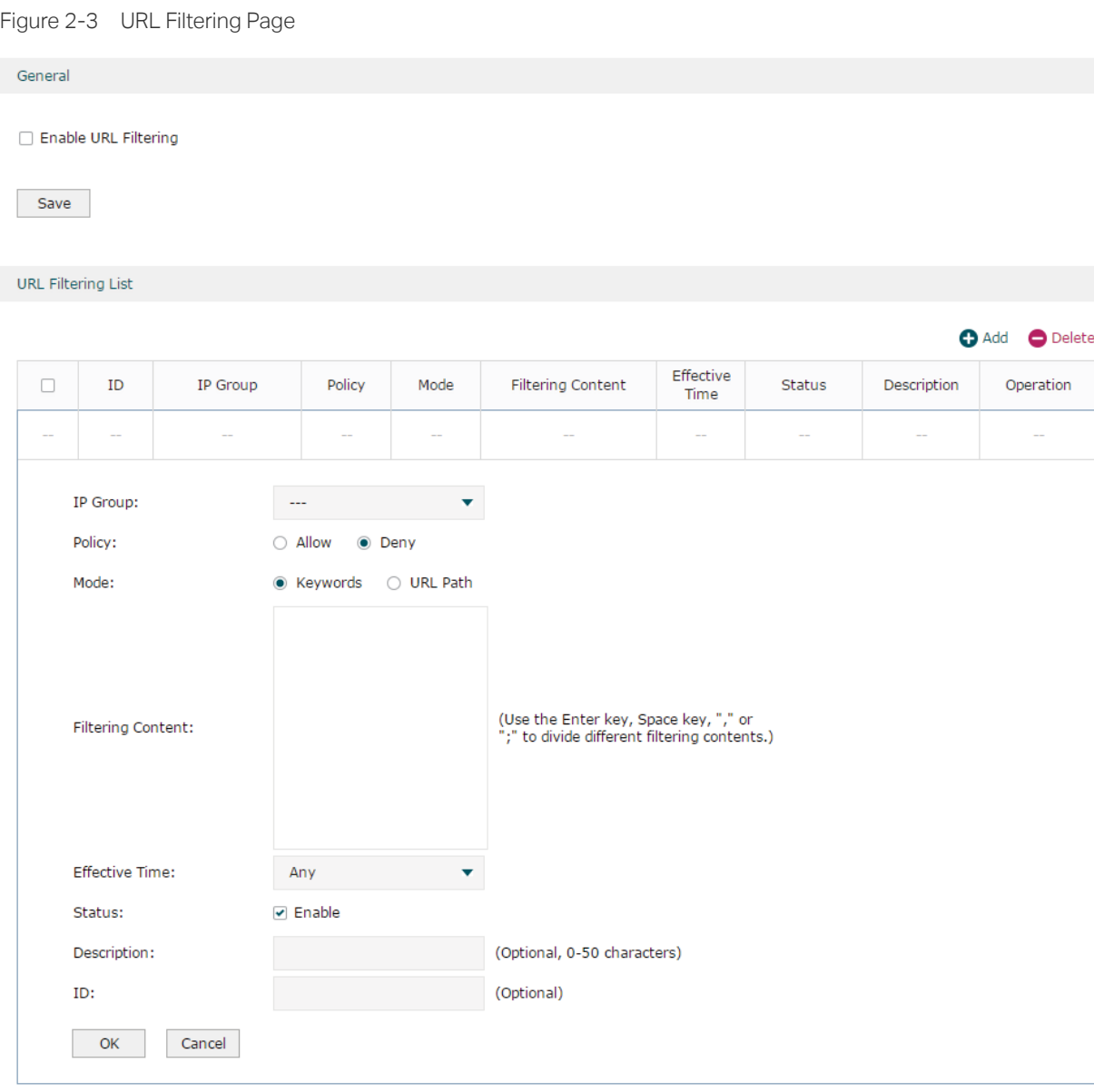

Follow the steps below to configure URL filtering:

1) In the URL Filtering List section, click **Add** and configure the required parameters. Click **OK.**

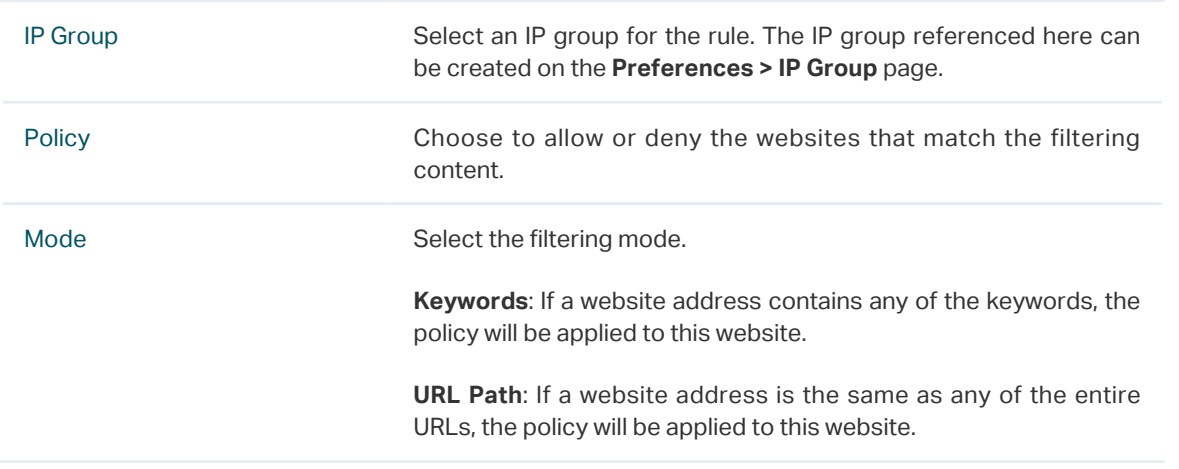

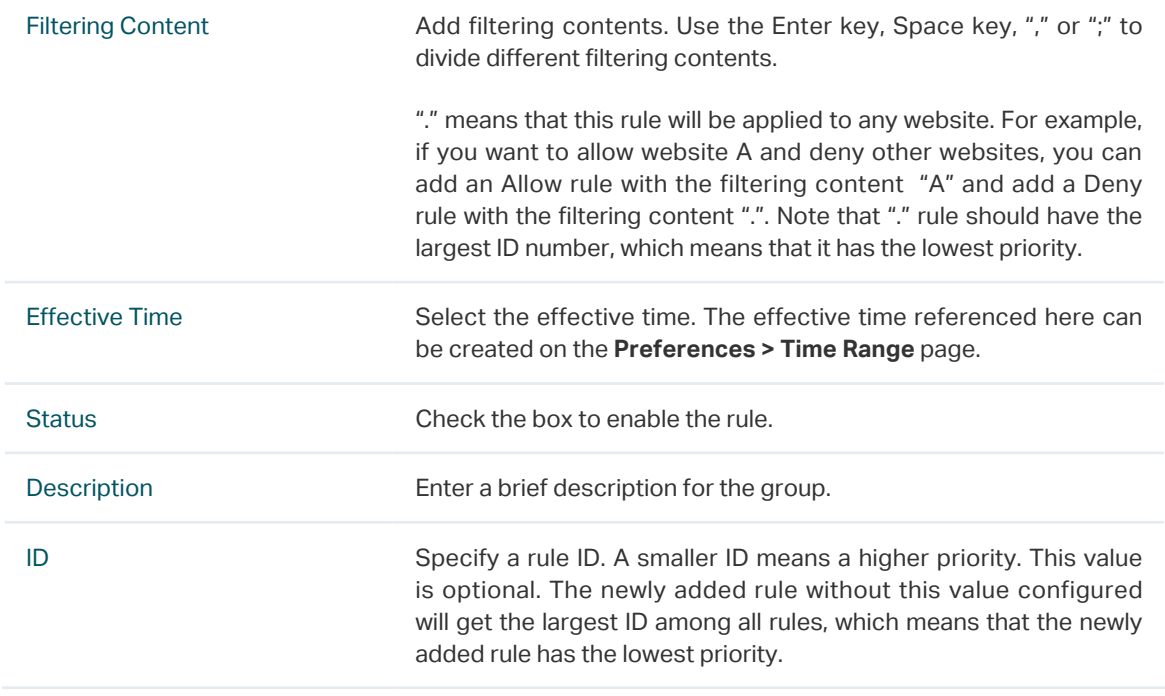

2) In the **General** section, enable URL filtering. Click **Save**.

# **2.2 Configuring Web Security**

Before configuring Web Security, go to **Preferences** module to configure the IP Group and Effective Time according to your needs.

Choose the menu **Behavior Control > Web Security > Web Security** and click **Add** to load the following page.

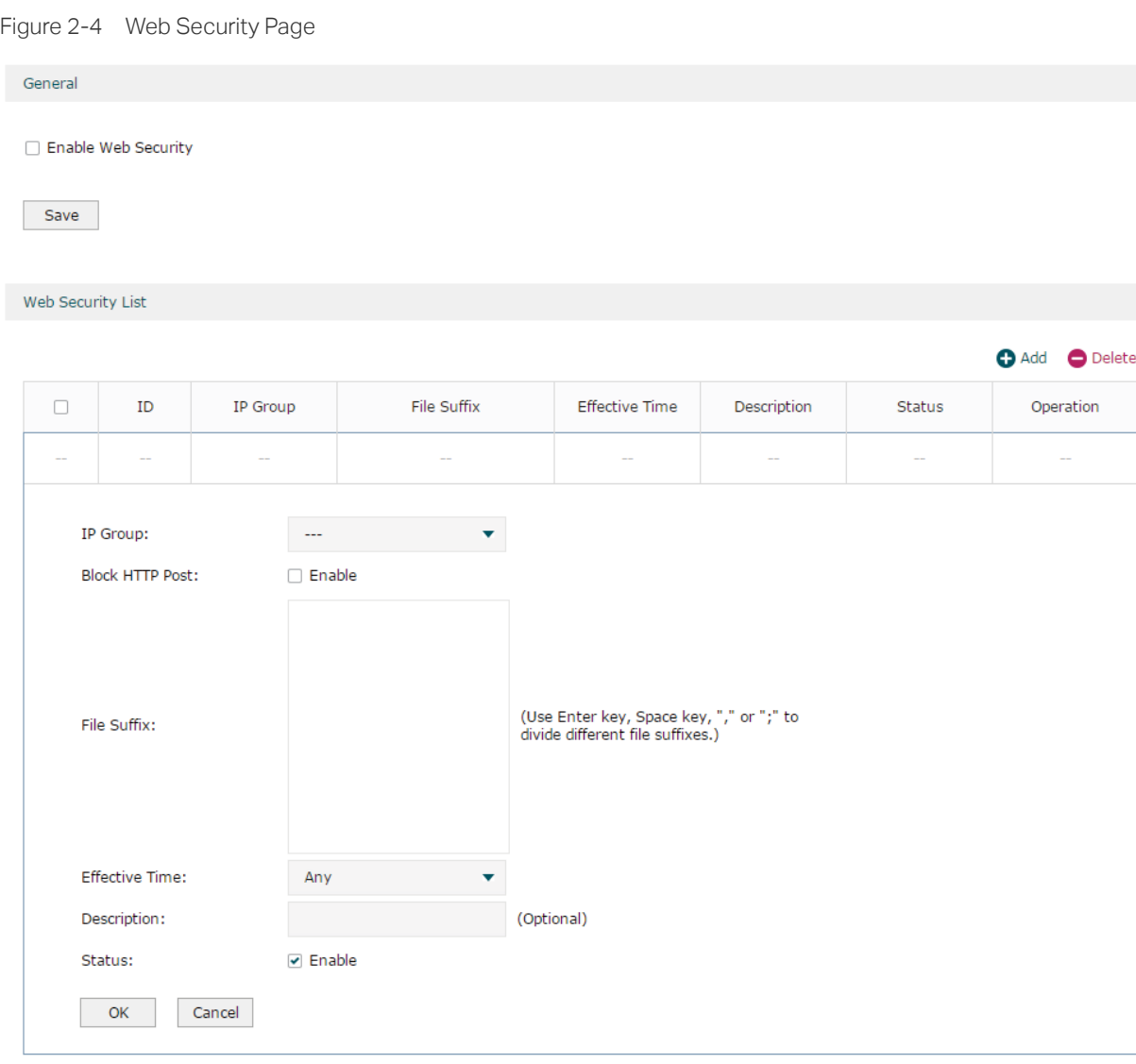

Follow the steps below to configure Web Security.

1) In the **Web Security List** section, configure the following parameters and click **OK** to add a Web Security rule.

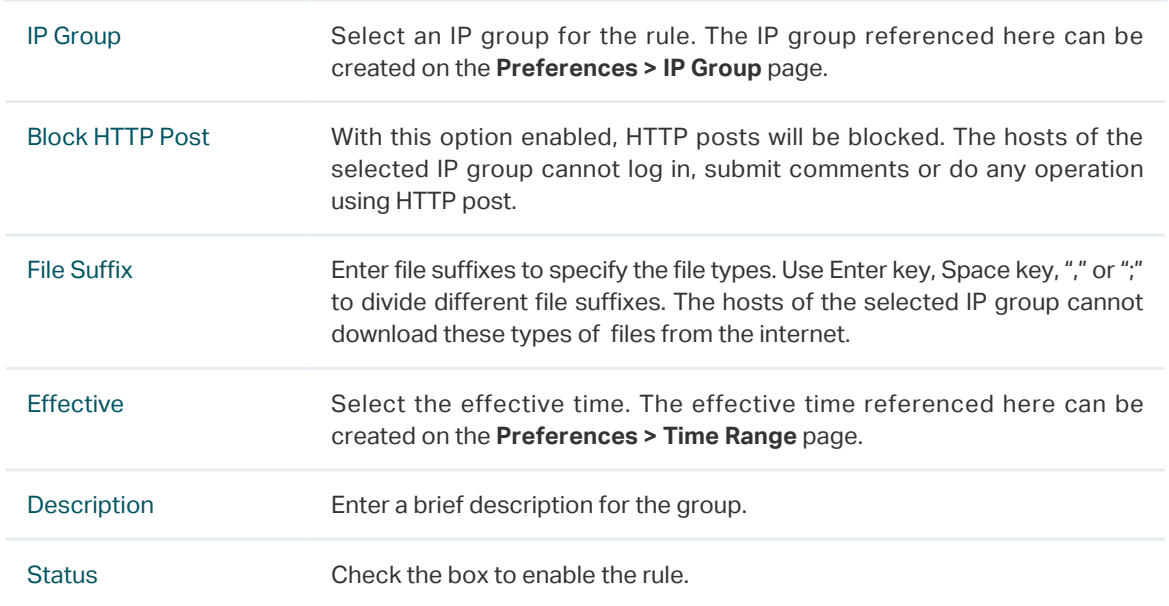

2) In the **General** section, enable Web Security and click **Save**:

# <span id="page-9-0"></span>**3** Configuration Examples

# **3.1 Example for Access Control**

# 3.1.1 Network Requirements

In the diagram below, the R&D and some other departments are connected to a layer 2 switch and access the internet via the router. For data security purposes, it is required that the R&D department users can only visit the official website of the company, for example: http://www.tp-link.com. For other departments, there is no limitation of website access.

Figure 3-1 Network Topology

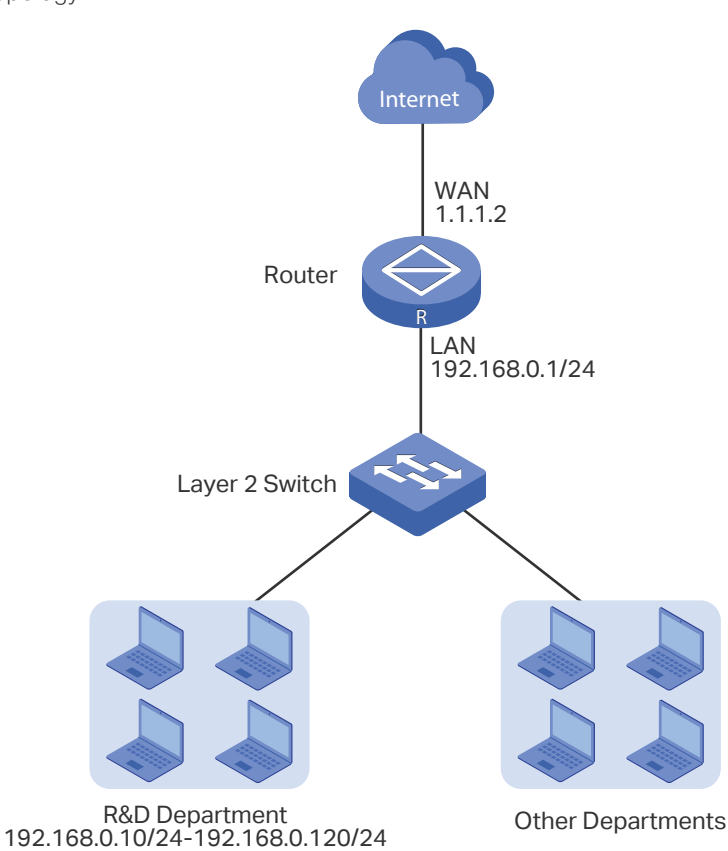

# 3.1.2 Configuration Scheme

We can configure Web Filtering to limit the website access of the specific hosts. Both Web Group Filtering and URL Filtering can achieve this. In this example, the configuration difference between Web Group Filtering and URL Filtering is as follows:

■ In Web Group Filtering, you need to add the official website address to a web group before configuring the filtering rule.

In URL Filtering, you can directly specify the official website address in the filtering rule.

Here we take Web Group Filtering as an example. The configuration overview is as follows:

- 1) Add an IP group for the R&D department in the **Preferences** module.
- 2) Create a web group with the group member www.tp-link.com.
- 3) Add a Whitelist rule to allow the R&D department users to access www.tp-link.com.
- 4) Add a Blacklist rule to forbid the R&D department users from accessing all websites. Note that the priority of this rule should be lower than the Whitelist rule.

#### 3.1.3 Configuration Procedure

Follow the steps below to complete the configuration:

1) Choose the menu **Preferences > IP Group > IP Address** to load the configuration page, and click **Add**. Specify a name "RD", select **IP Address Range** and enter the IP address range of the R&D department. Click **OK**.

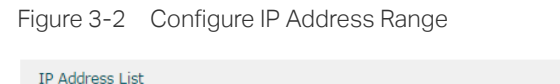

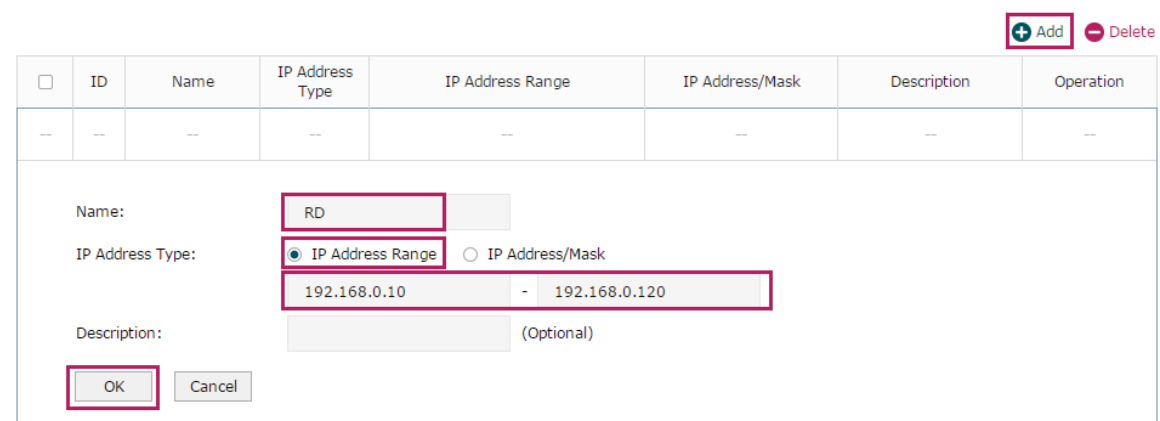

2) Choose the menu **Preferences > IP Group > IP Group** to load the configuration page, and click **Add**. Specify a group name "RD\_Dept", select the preset address range "RD" and click **OK**.

#### Figure 3-3 Configure IP Group

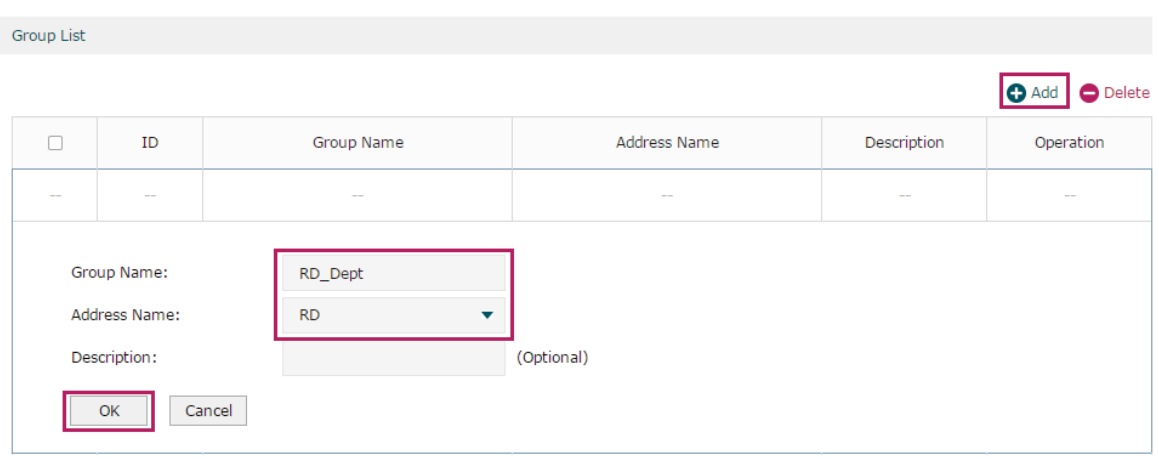

3) Choose the menu **Behavior Control > Web Filtering > Web Group** to load the configuration page, and click **Add**. Specify a name "RD\_Filtering" for this web group and add the member "www.tp-link.com". Click **OK**.

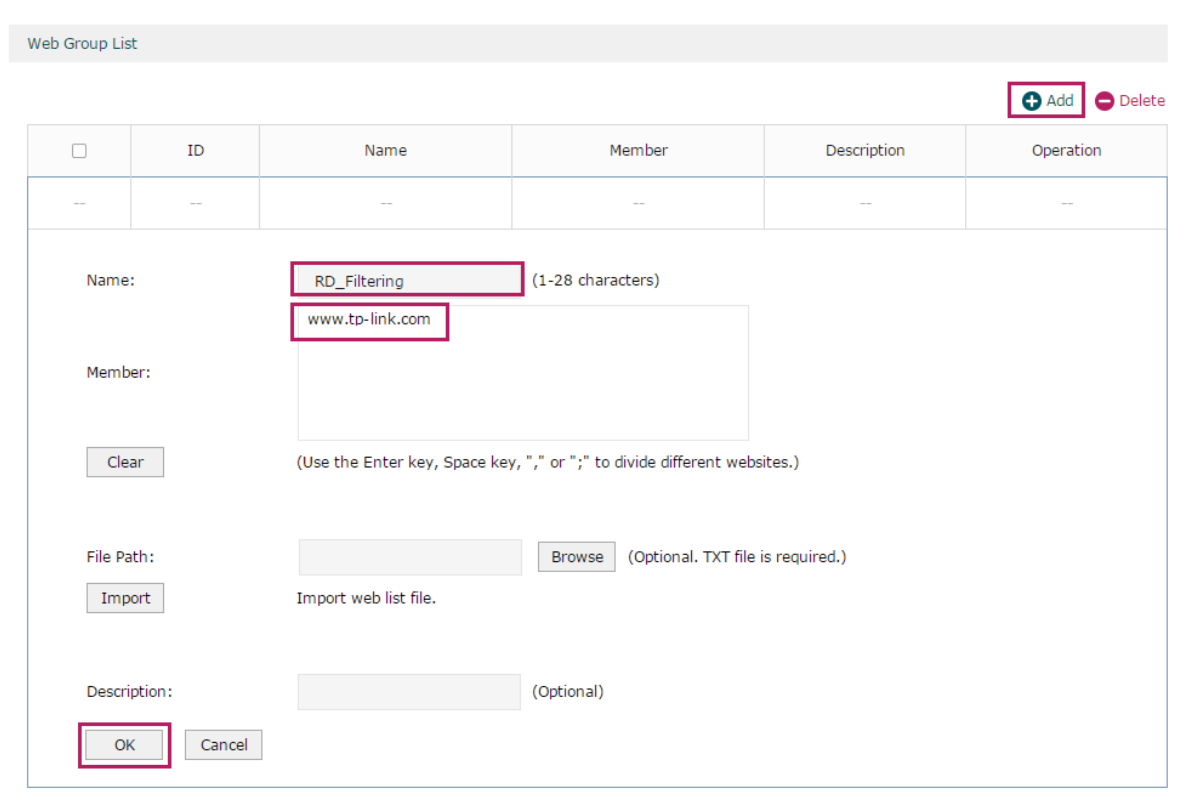

Figure 3-4 Configure Web Group

4) Choose the menu **Behavior Control > Web Filtering > Web Group Filtering** to load the configuration page, and click **Add**. Select "RD\_Dept" as the **IP Group**, "Whitelist" as the **Policy**, "RD\_Filtering" as the **Web Group**, and "Any" as the **Effective Time**. Click **OK**.

This rule means that the hosts in the R&D department are allowed to access the website www.tp-link.com at any time.

Figure 3-5 Configure Whitelist Rule

| Web Filtering List |                                                                                     |                         |                                                                                                    |           |                          |               |                |                          |  |  |
|--------------------|-------------------------------------------------------------------------------------|-------------------------|----------------------------------------------------------------------------------------------------|-----------|--------------------------|---------------|----------------|--------------------------|--|--|
|                    |                                                                                     |                         |                                                                                                    |           |                          |               |                | O Delete<br><b>O</b> Add |  |  |
| $\Box$             | ID                                                                                  | IP Group                | Policy                                                                                             | Web Group | <b>Effective Time</b>    | <b>Status</b> | Description    | Operation                |  |  |
| $\hspace{0.05cm}$  | $\sim$ $-$                                                                          | $-$                     | $\sim$                                                                                             | $\sim$    | $\hspace{0.05cm}$        | $ -$          | $\overline{a}$ | $\sim$                   |  |  |
|                    | IP Group:<br>Policy:<br>Web Group:<br><b>Effective Time:</b><br>Description:<br>ID: |                         | RD_Dept<br>▼<br>● Whitelist<br>○ Blacklist<br>RD_Filtering<br>$\overline{\phantom{a}}$<br>Any<br>v |           | (Optional)<br>(Optional) |               |                |                          |  |  |
| Status:            |                                                                                     | $\triangleright$ Enable |                                                                                                    |           |                          |               |                |                          |  |  |
|                    | OK                                                                                  | Cancel                  |                                                                                                    |           |                          |               |                |                          |  |  |

5) On the same page, click **Add**. Select "RD\_Dept" as the **IP Group**, "Blacklist" as the **Policy**, "All" as the **Web Group**, and "Any" as the **Effective Time**. Click **OK**.

This rule means that the hosts in the R&D department are denied access to all websites at all times.

```
Figure 3-6 Configure Blacklist Rule
```
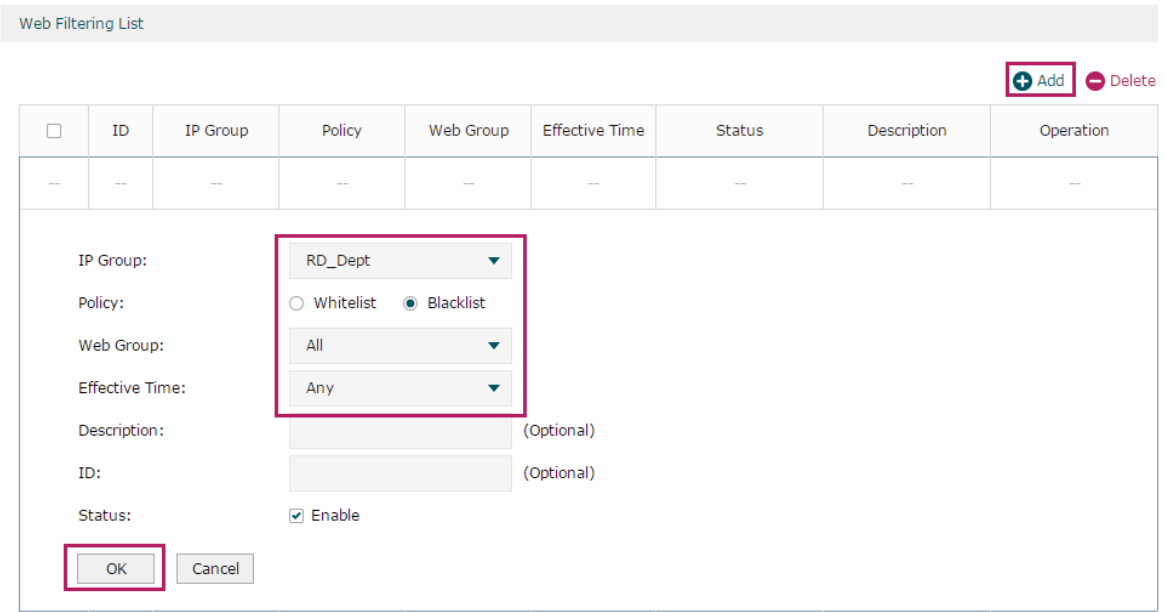

6) On the same page, verify your configurations. In the Web Filtering List, the rule with a smaller ID has a higher priority. Since the router matches the rules beginning with the highest priority, make sure the Whitelist rule has the smaller ID number. In this way, the router allows the hosts to access the Whitelist website and denies them to access others.

Figure 3-7 Verify Configuration Result

| Web Filtering List |   |                |          |           |              |                       |                      |             |                                 |  |  |  |  |
|--------------------|---|----------------|----------|-----------|--------------|-----------------------|----------------------|-------------|---------------------------------|--|--|--|--|
|                    |   |                |          |           |              |                       |                      |             | <b>O</b> Add<br><b>O</b> Delete |  |  |  |  |
|                    | □ | ID             | IP Group | Policy    | Web Group    | <b>Effective Time</b> | Status               | Description | Operation                       |  |  |  |  |
|                    | п | 1              | RD_Dept  | Whitelist | RD_Filtering | Any                   | Enabled <sup>8</sup> | $\cdots$    | øt                              |  |  |  |  |
|                    |   | $\overline{2}$ | RD_Dept  | Blacklist | All          | Any                   | Enabled <b>C</b>     | $- - -$     | ØŤ                              |  |  |  |  |

7) In the **General** section on the same page, enable Web Filtering globally and click **Save**.

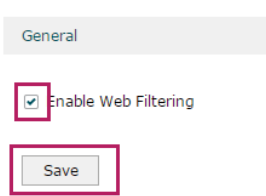

Figure 3-8 Enable Web Filtering

# **3.2 Example for Web Security**

#### 3.2.1 Network Requirements

In the diagram below, the company's hosts are connected to a layer 2 switch and access the internet via the router. For security reasons, it is required that the users in the LAN cannot log in, submit comments or download rar files on the internet.

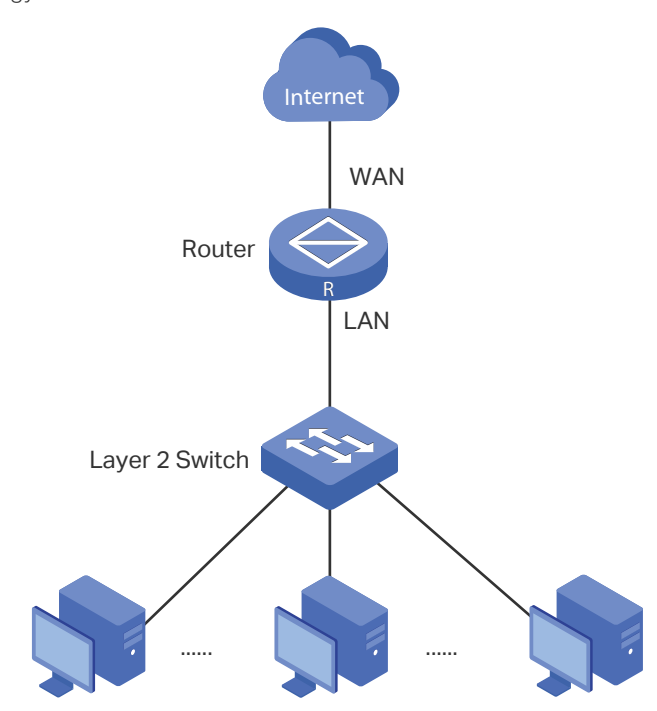

Figure 3-1 Network Topology

### 3.2.2 Configuration Scheme

We can configure Web Security to meet these requirements. To block behaviors such as login and comment submitting, we can configure the router to block HTTP post; to block downloading of rar files, we can specify the suffix "rar" in the file suffix column.

#### 3.2.3 Configuration Procedure

and the company of

Follow the steps below to complete the configuration:

1) Choose the menu **Behavior Control > Web Security > Web Security** and click **Add** to load the following page. Select "IPGROUP\_LAN" as the **IP Group**, enable **Block HTTP Post**, enter "rar" in the **File Suffix** filed, select "Any" as the **Effective Time**, and keep the **Status** as "Enable". Click **OK**.

Figure 3-2 Configure Web Security Entry

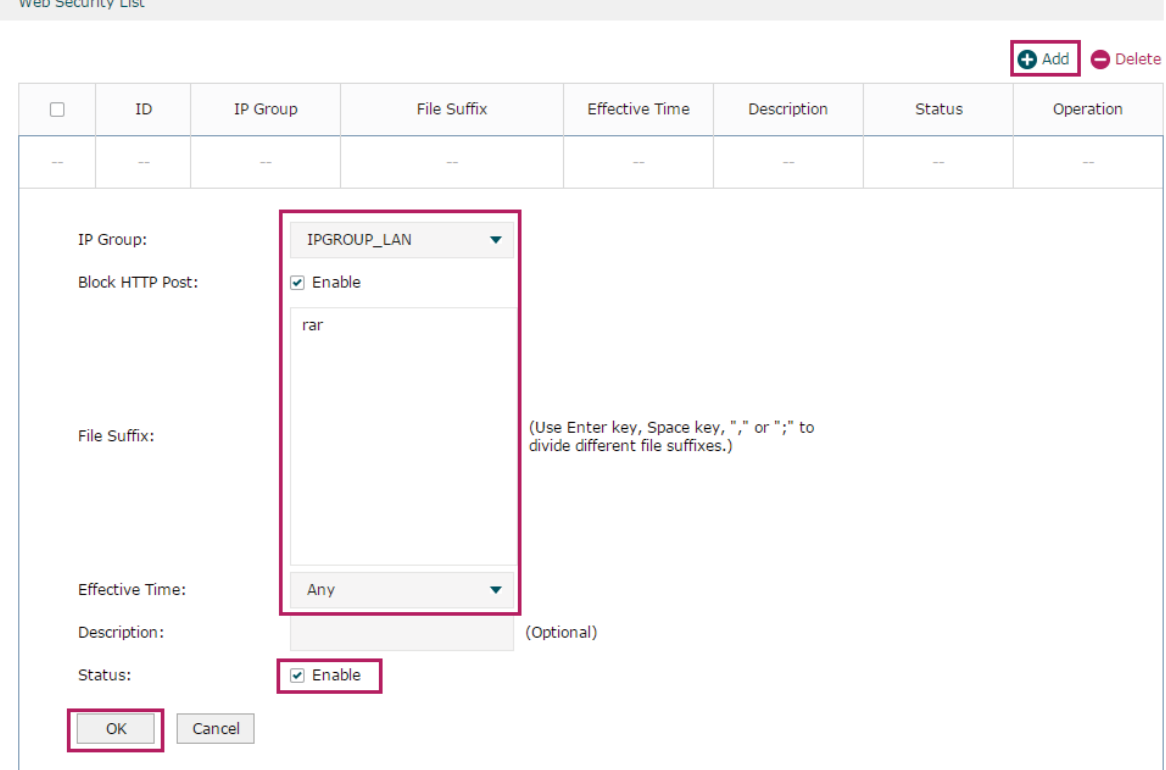

2) In the **General** section on the same page, enable **Web Security** and click **Save**.

Figure 3-3 Enable Web Security

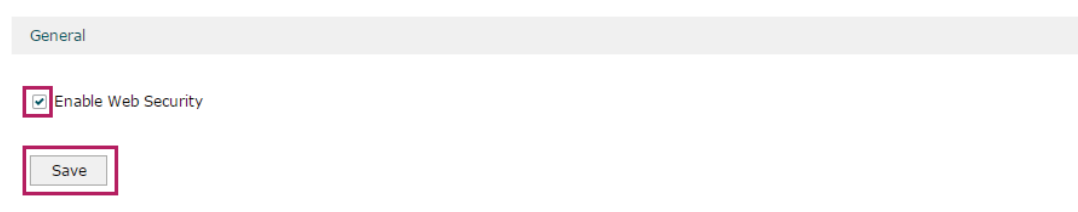